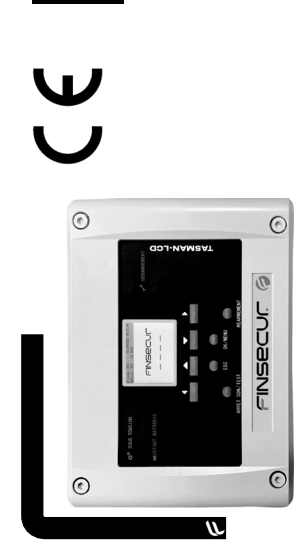

Notice d'installation

otice

d'installati

ā

01-ALTCO-NT010-Rév A0

01-ALTCO-NT010-Rév

 $\Delta$ O

Tableau d'alarme technique adressable, jusqu'à 120 entrées TASMAN-LCD entrées  $120$ adressable, jusqu'à technique

> 62, rue Ernest-Renan 92000 NANTERRE finsecur@finsecur.com

en

ecur@finsecur 38 HANN 000SE Ernest 

ŭ

**t.** +33 (0)1 41 37 91 91 **f.** +33 (0)1 41 37 92 91 finsecur.com

T6 Z6 ZE TP T(0)<br>T6 T6 ZE TP T(0)

+33 (0)14137 **COM** Ě  $+33$ 

Tableau d'alarme

Code article: ATE0007-FIN01-A Code article: ATE0007-FIN01-A

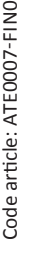

# 1. Composants de la centrale TASMAN-LCD

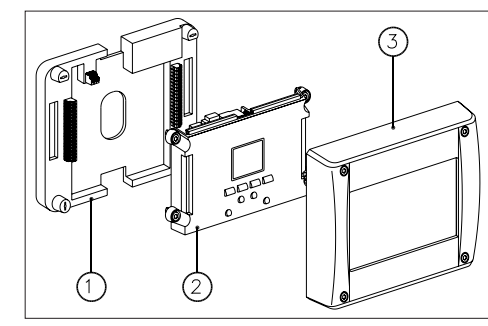

→ Ce matériel est destiné à être raccordé au réseau 230V de distribution publique

## 2. Mise sous tension

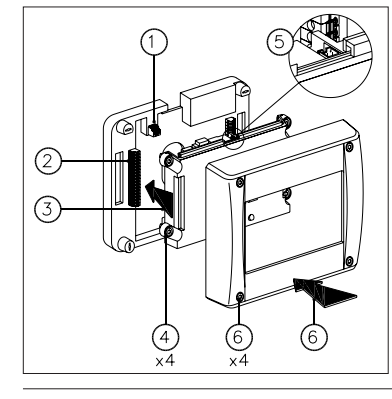

# 3. Codes niveaux d'accès

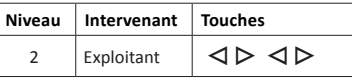

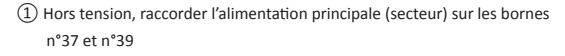

- ② Effectuer les raccordements nécessaires au fonctionnement du système (Bus de communication, sorties relais, alarmes techniques locales…)
- ③ Repositionner l'IHM sur l'embase en s'assurant de son parfait alignement.
- ④ Verrouiller l'IHM sur l'embase avec les 4 vis ¼ de tour.
- ⑤ Raccorder le connecteur de la batterie sur l'entrée batterie située sur la partie supérieure de l'embase.
- ⑥ Replacer le capot et le verrouiller avec les 4 vis ¼ de tour. Mettre le système sous tension au niveau de la protection en amont.

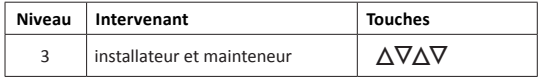

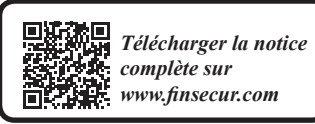

I**Ne pas débrocher l'interface homme/machine (2) sous tension**

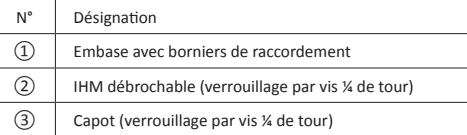

I**Afin d'éviter tout risque de choc électrique et de détérioration du matériel, TOUTE INTERVENTION doit être réalisée HORS TENSION (disjoncteur bipolaire en amont ouvert) et uniquement par du PERSONNEL QUALIFIÉ.**

# $\blacktriangle$  - Modification des paramètres

 $\Delta \nabla$   $\triangleright$  accéder au menu « config. entrées locales ».

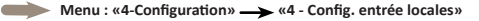

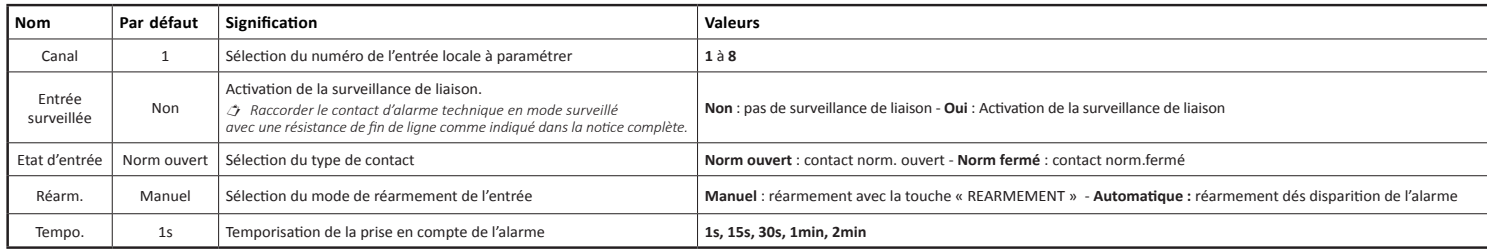

B - Saisie & modification des libellés Un outil de saisie alphanumérique intégré permet d'entrer le libellé des alarmes techniques. Nombre de caractères maximum : 32. **Menu : « 4-Configuration » «3-Saisie des libellés»**

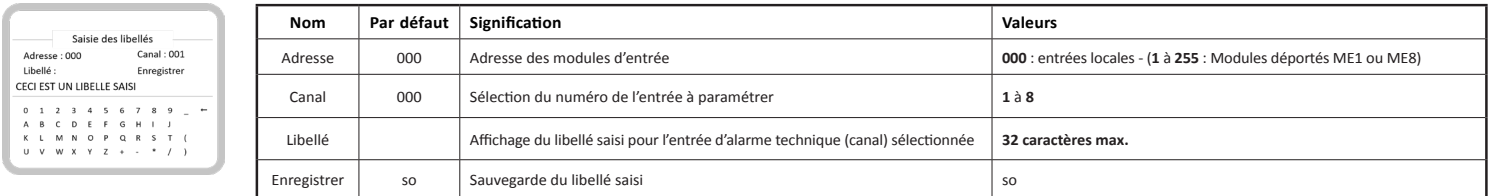

 *Le clavier alphanumérique s'affiche dans la partie inférieure de l'écran après avoir positionné le curseur dans le champ « Libellé » et validé avec la touche «ok» ».*

 *Pour revenir du clavier alphanumérique à la zone supérieure de l'écran et sauvegarder, appuyer sur « ESC » et valider le champ «Enregistrer» avec la touche «ok».*

## C - Vérification des libellés

 $\overline{\mathbf{1}}$  $000.1$ 

CECI EST UN LIBELLE SAISI<sup>2</sup>

Á l'aide des touches  $\langle \Delta \nabla \rangle$  accéder au menu « Textes claires (Libéllés) ». **Menu : «1-Informations générales» «4 - Textes claires (libellés)»**

1 000.1 Il s'agit de l'entrée n°1 du groupe des 8 adresses locales 2 CECI EST UN LIBELLE SAISI | Texte attaché à l'entrée n°1 du groupe des 8 adresses locales

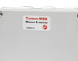

#### *Les détails d'installation et de paramétrage...*

- *• modules déportés 8 entrées -> ME8;*
- *• modules déportés 1 entrée -> ME1;*
- *• modules déportés 8 sorties relais -> MS8;*

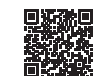

- *• fonctions annexes (transmetteur SMS, Logiciel de paramétrage...);*
- Exemple d'affichage *....sont disponibles dans la notice complète.*